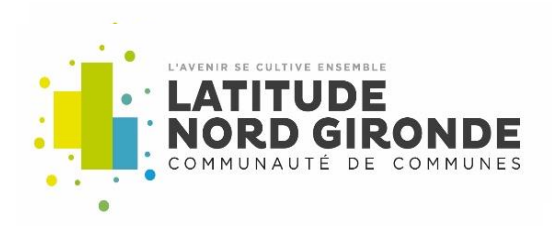

# **GUICHET UNIQUE**

## **Dépôt et suivi des autorisations d'urbanisme**

## Guide d'utilisation

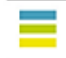

2 RUE DE LA GANNE - 33920 SAINT SAVIN I TÉL. : 05 57 58 98 87 I FAX : 05 57 58 97 98<br>CONTACT@LATITUDE-NORD-GIRONDE.FR I WWW.LATITUDE-NORD-GIRONDE.FR

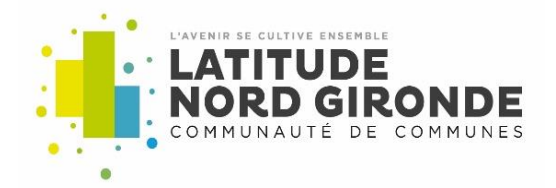

La Communauté de Communes Latitude Nord Gironde (CCLNG) et ses 10 communes membres volontaires (Cavignac, Cézac, Civrac-de-Blaye, Cubnezais, Laruscade, Marsas, Saint Mariens, Saint Savin, Saint Viviende-Blaye et Saint Yzan de Soudiac) ont créé ensemble un service commun d'instruction des demandes d'autorisation d'urbanisme.

Ce centre instructeur d'administration du droit des sols est basé au siège de la CCLNG à Saint Savin.

Soucieux de satisfaire au mieux les usagers pétitionnaires, la CCLNG et ses communes membres du service commun volontaire, ont décidé de mettre en place la dématérialisation des actes d'urbanisme avec la volonté notamment de moderniser l'action publique, de garantir un gain de temps aux usagers et la possibilité de déposer leur dossier en ligne à tout moment, et de mieux suivre l'état d'avancement du dossier dans la chaîne de l'instruction.

### A qui s'adresse ce guide ?

Vous êtes un particulier ou un professionnel, vous avez un projet de construction neuve ou d'extension, de création d'une piscine ou d'un garage… ? Quelle que soit la nature de vos travaux, ceux-ci sont soumis à une autorisation d'urbanisme qui doit permettre de vérifier que le projet respecte bien la règlementation locale (Plan Local d'Urbanisme), s'intègre à son environnement (accès, raccordements aux réseaux publics, caractéristiques architecturales, …) et qu'il est conforme aux règles en vigueur en matière de construction (règlementation thermique, accessibilité au public…).

Pour connaître les démarches ou vous renseigner sur la constructibilité d'un terrain, vous pouvez vous renseigner :

- auprès du service Urbanisme de la commune

- utiliser l'outil d'assistance au dépôt d'une autorisation d'urbanisme disponible sur service public.fr : https://www.service-public.fr/particuliers/vosdroits/R52221

- ou consulter les informations disponibles sur le site service-public.fr à la page suivante : https://www.service-public.fr/particuliers/vosdroits/N319

## **Mise en place du Guichet Unique**

Vous pouvez désormais effectuer vos démarches d'urbanisme en ligne.

Les demandes d'autorisations d'urbanisme (permis de construire, permis d'aménager, permis de démolir, déclaration préalable, certificat d'urbanisme) pourront être déposées directement en ligne, 24h/24, 7jours/7, depuis chez vous.

Toutefois, le dépôt d'un dossier papier en mairie reste possible pour les administrés qui le souhaitent et notamment ceux ne disposant pas d'outil informatique ou de connexion internet.

Rendez-vous sur : <https://latitudenordgironde.geosphere.fr/guichet-unique>

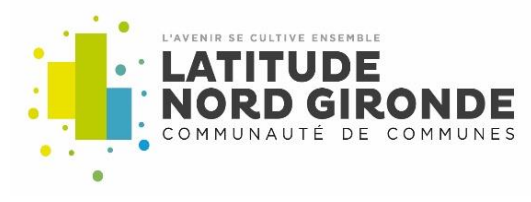

#### **Création du compte**

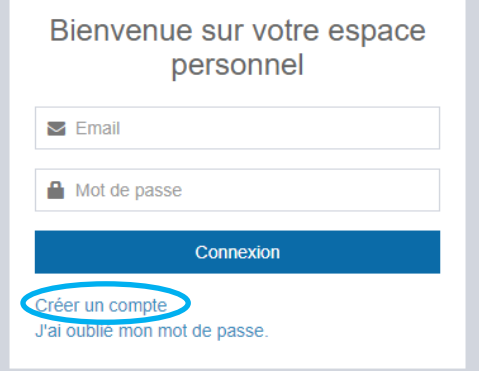

## Étape 1 :

vous devez créer votre compte

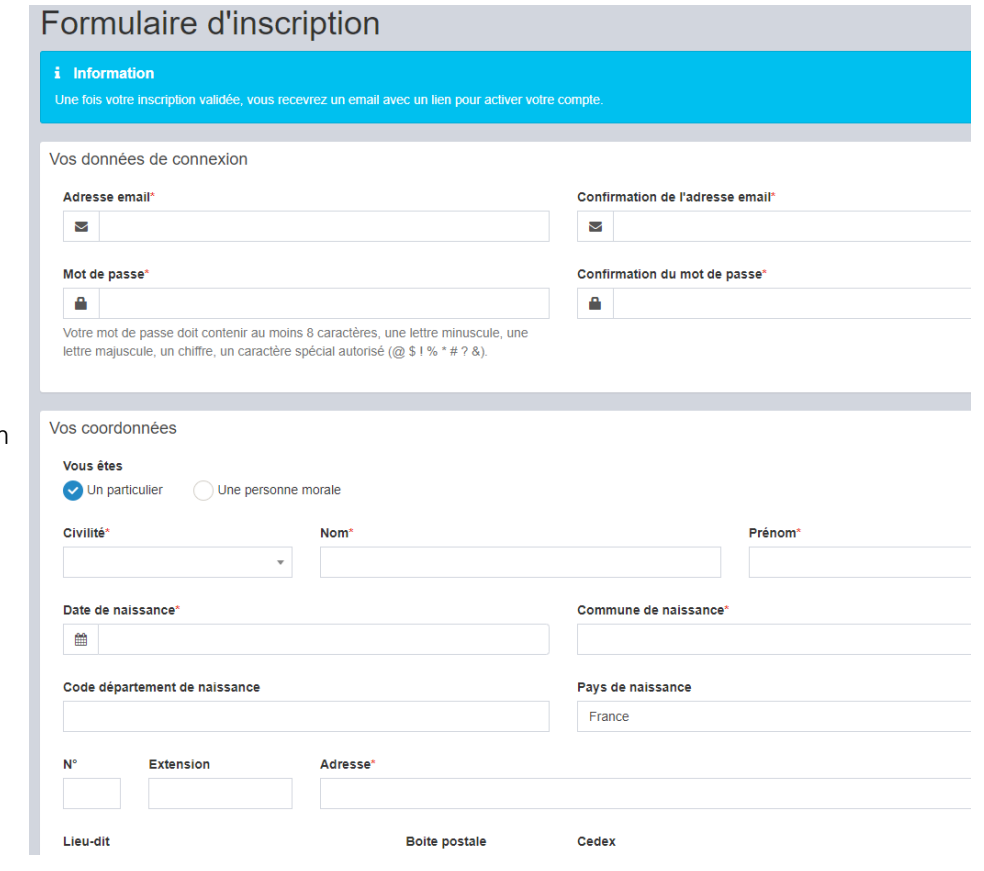

## Étape 2 :

vous devez remplir le formulaire d'inscription

 Attention, veillez à bien noter votre identifiant et votre mot de passe

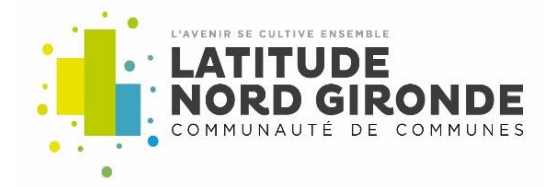

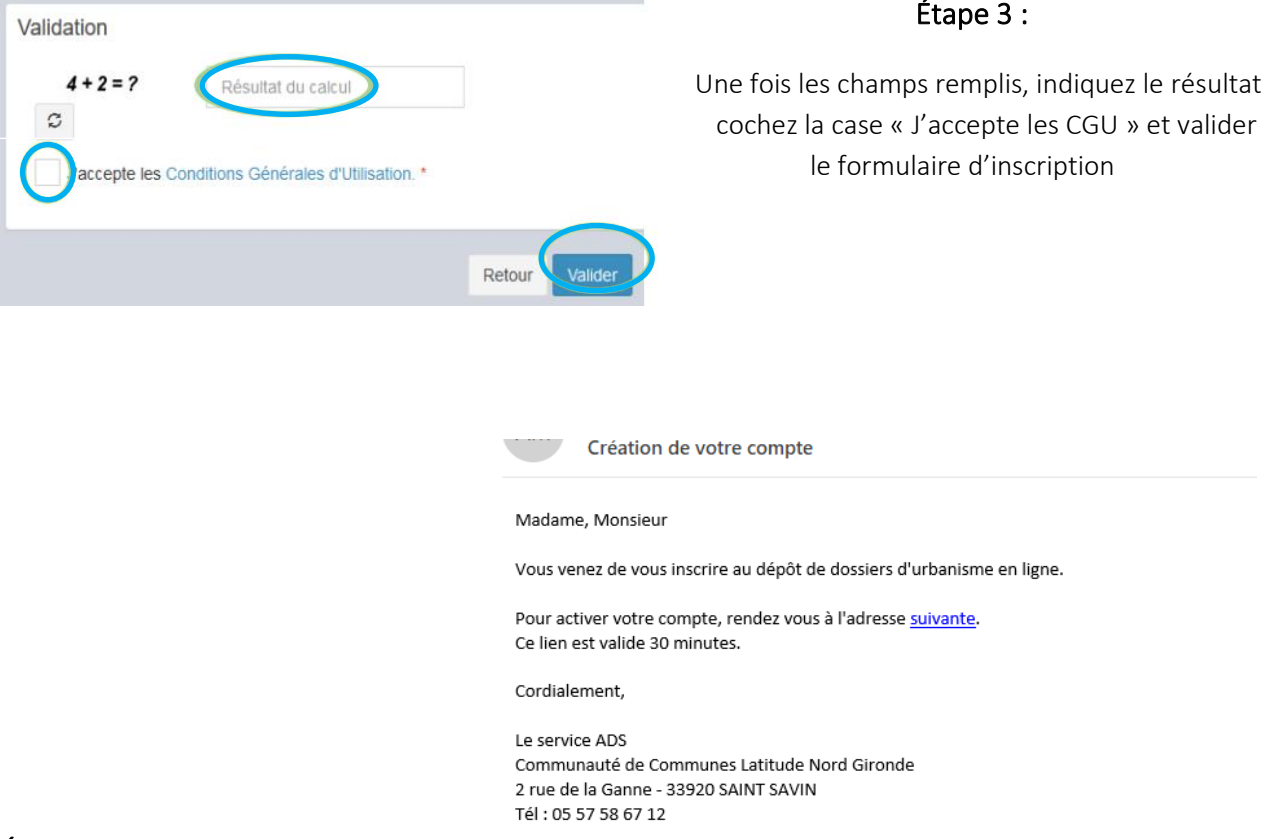

## Étape 4 :

Un mail vous sera envoyé pour activer votre compte en cliquant sur le lien mentionné. Vous pourrez utiliser votre identifiant et votre mot de passe pour déposer vos dossiers en ligne.

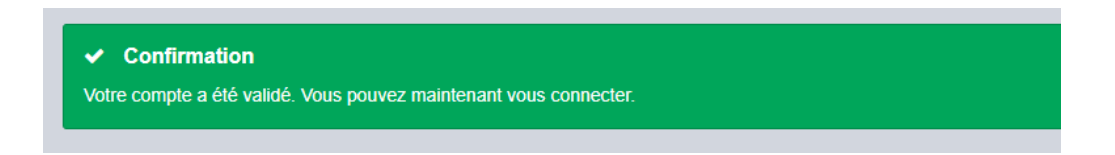

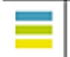

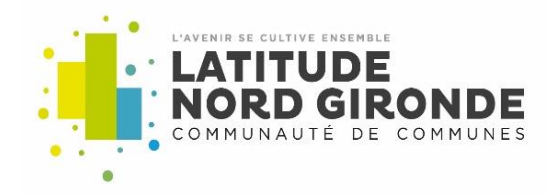

## **Connexion au guichet unique**

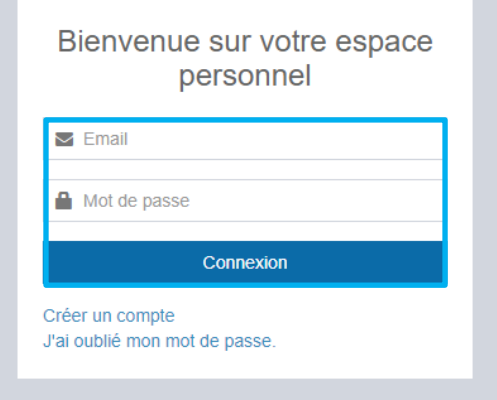

Rentrez vos identifiants et cliquez « Connexion »

## **Déposer une demande d'urbanisme**

Complétez les informations en sélectionnant les informations dans la liste déroulante.

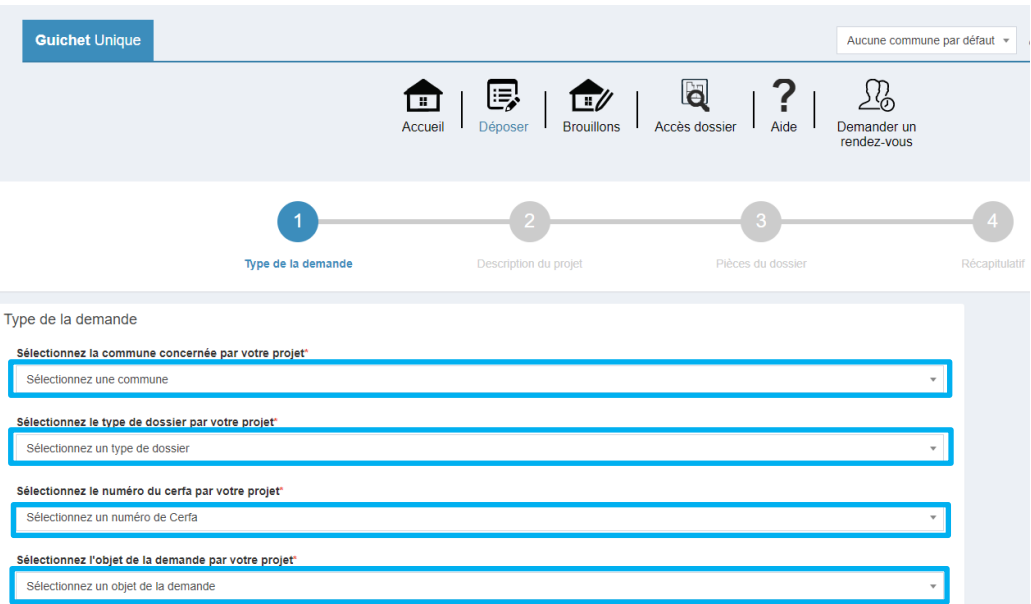

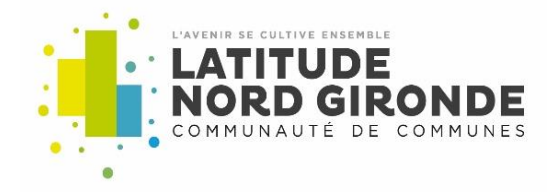

Complétez les informations relatives au demandeur.

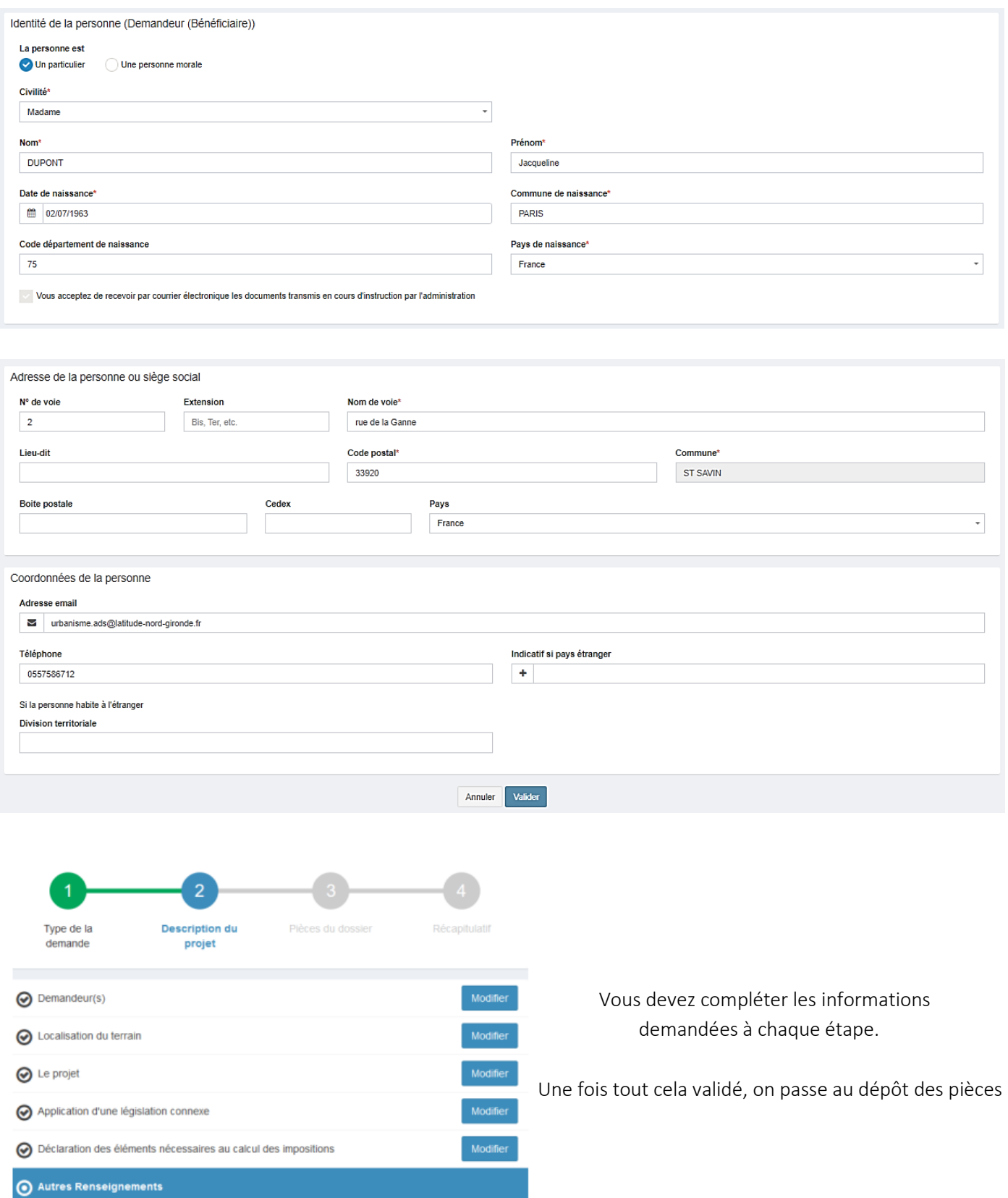

2 RUE DE LA GANNE - 33920 SAINT SAVIN I TÉL. : 05 57 58 98 87 I FAX : 05 57 58 97 98<br>CONTACT@LATITUDE-NORD-GIRONDE.FR I WWW.LATITUDE-NORD-GIRONDE.FR

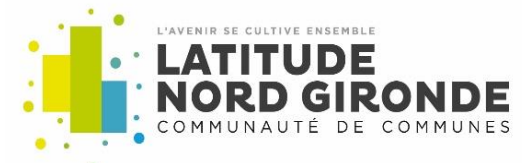

Une fois arrivé à cette étape, ajoutez les pièces nécessaires à votre dossier. Vous pouvez sélectionner jusqu'à 6 fichiers pour chaque pièce. La taille maximum autorisée pour un fichier est de 25 Mo. Les formats de fichiers autorisés sont : doc, docx, pdf

Pour toutes demandes / questions de dépôt sur le guichet unique, vous pouvez envoyer un courriel au service urbanisme de la commune concernée.

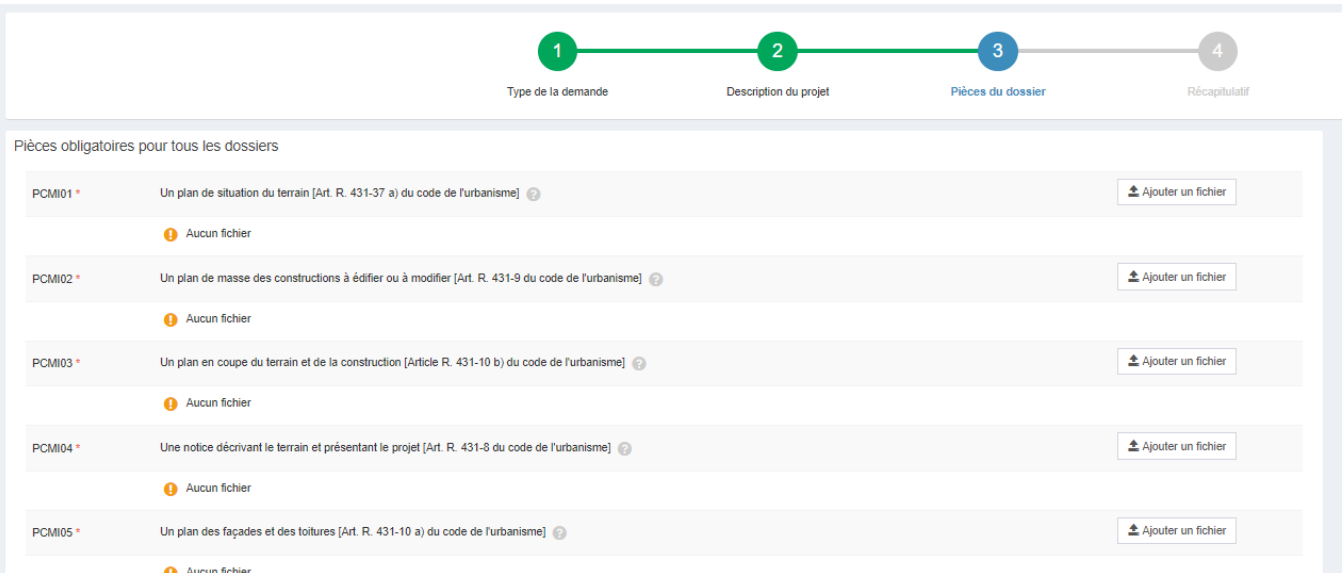

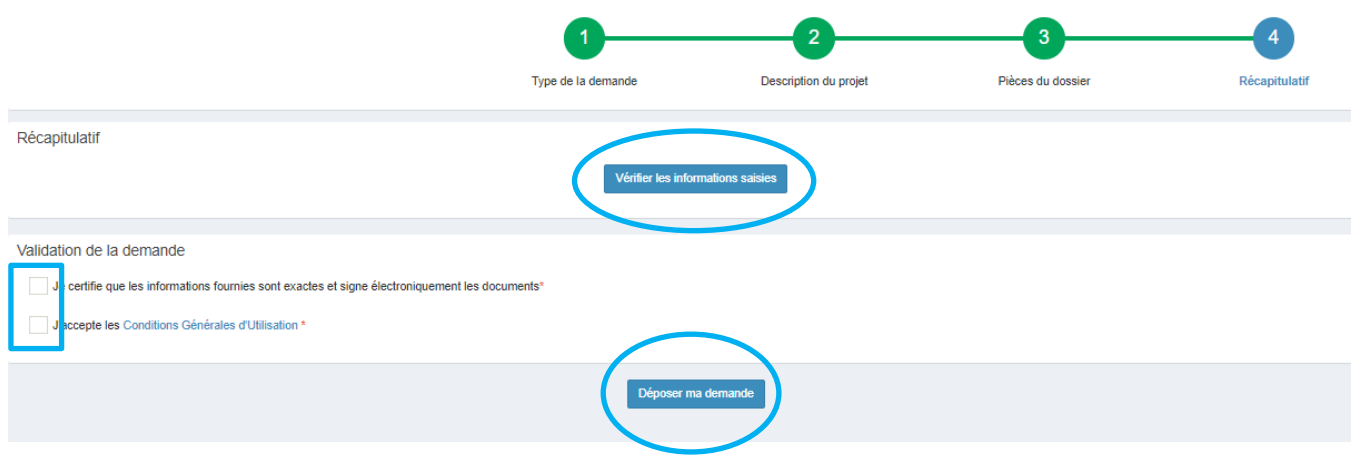

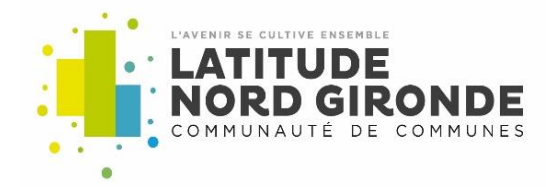

Le dépôt peut prendre plusieurs minutes suivant la taille des pièces et la qualité de la connexion internet.

Si une erreur s'affiche, il convient de contacter : urbansime.ads@latitude-nord-gironde.fr plutôt que de ressaisir un nouveau dossier.

Suite à ce dépôt vous recevrez, dans les minutes qui suivent :

- un accusé d'enregistrement automatique électronique (AEE). Celui-ci vous signale que le dossier a bien été déposé sur le guichet unique.
- un accusé de réception électronique (ARE). Celui-ci vous signale que le dossier est transmis au service urbanisme et il est équivalent au récépissé du dépôt du dossier.

Attention : En cas de non réception, veuillez vérifier vos spams.

#### **Gestion des brouillons**

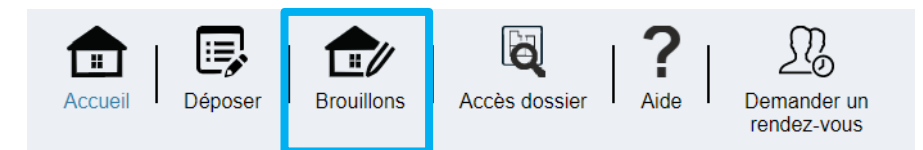

Cet espace vous permet d'accéder aux dossiers dont vous avez commencé la saisie, sans les avoir finalisés.

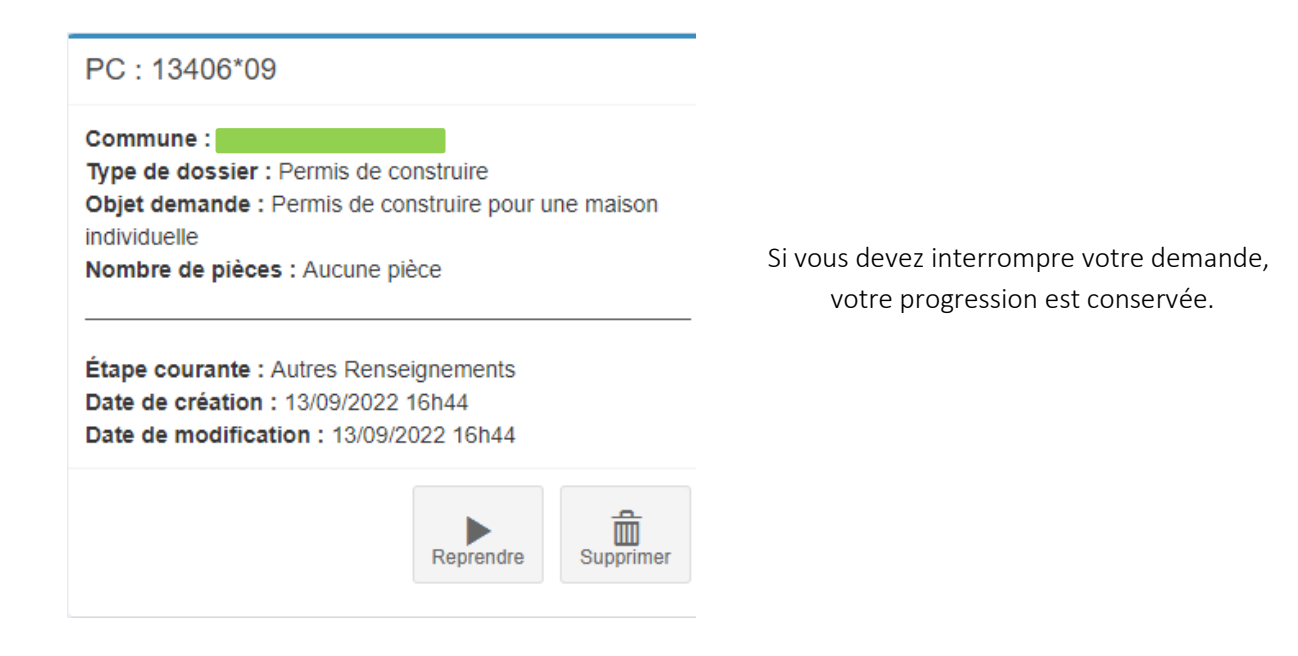

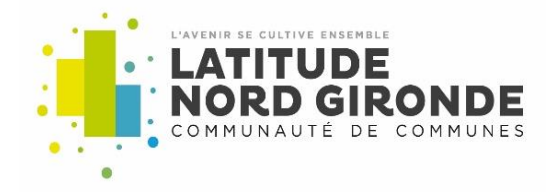

### **Mes dossiers en cours**

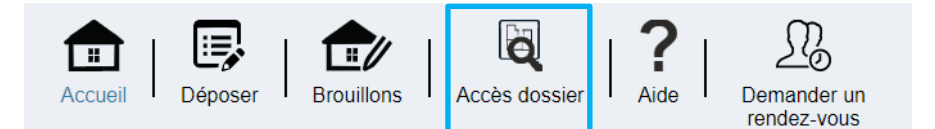

#### Mes dossiers en cours

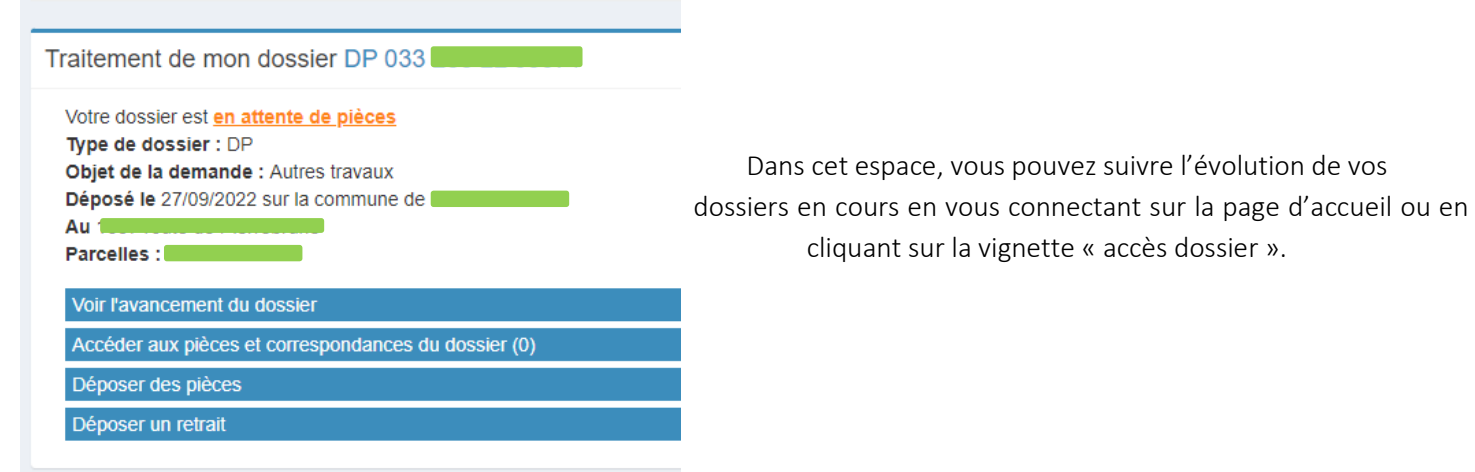

#### **État d'avancement de votre dossier**

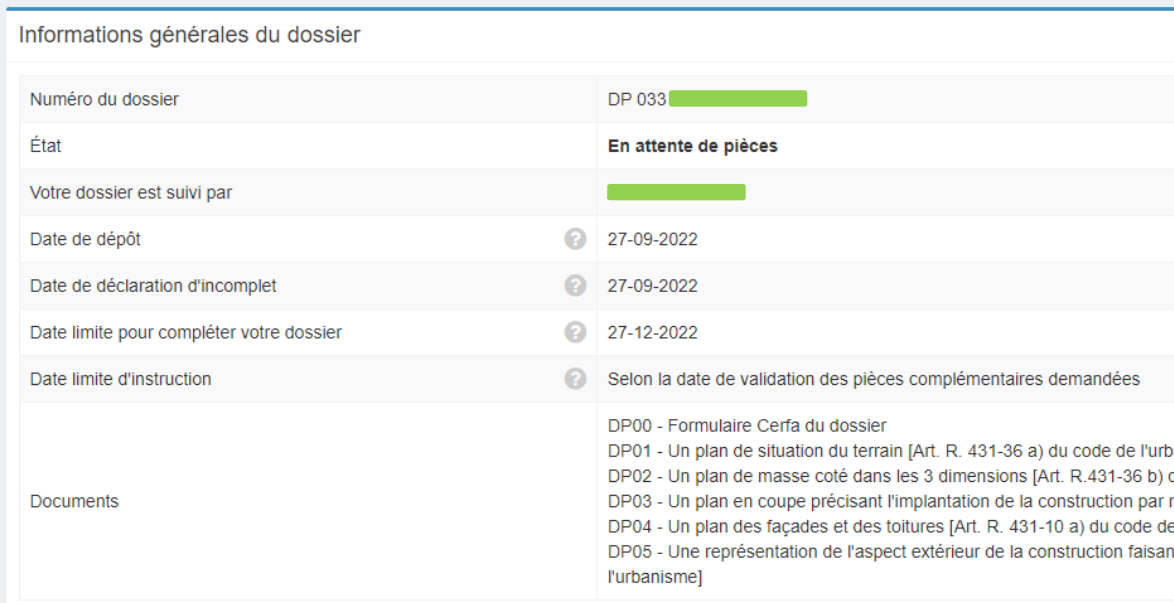

Attention, les informations fournies sont à titre purement indicatif et ne peuvent engager la responsabilité de la commune en cas de dysfonctionnement technique du logiciel.

> 2 RUE DE LA GANNE - 33920 SAINT SAVIN I TÉL. : 05 57 58 98 87 I FAX : 05 57 58 97 98 CONTACT@LATITUDE-NORD-GIRONDE.FR | WWW.LATITUDE-NORD-GIRONDE.FR

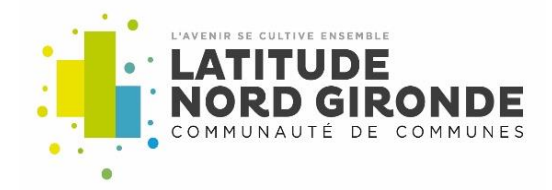

#### **Suivre les correspondances et accéder aux pièces**

Si votre dossier est incomplet, vous recevrez un mail vous informant que de nouveaux documents sont disponibles sur votre espace.

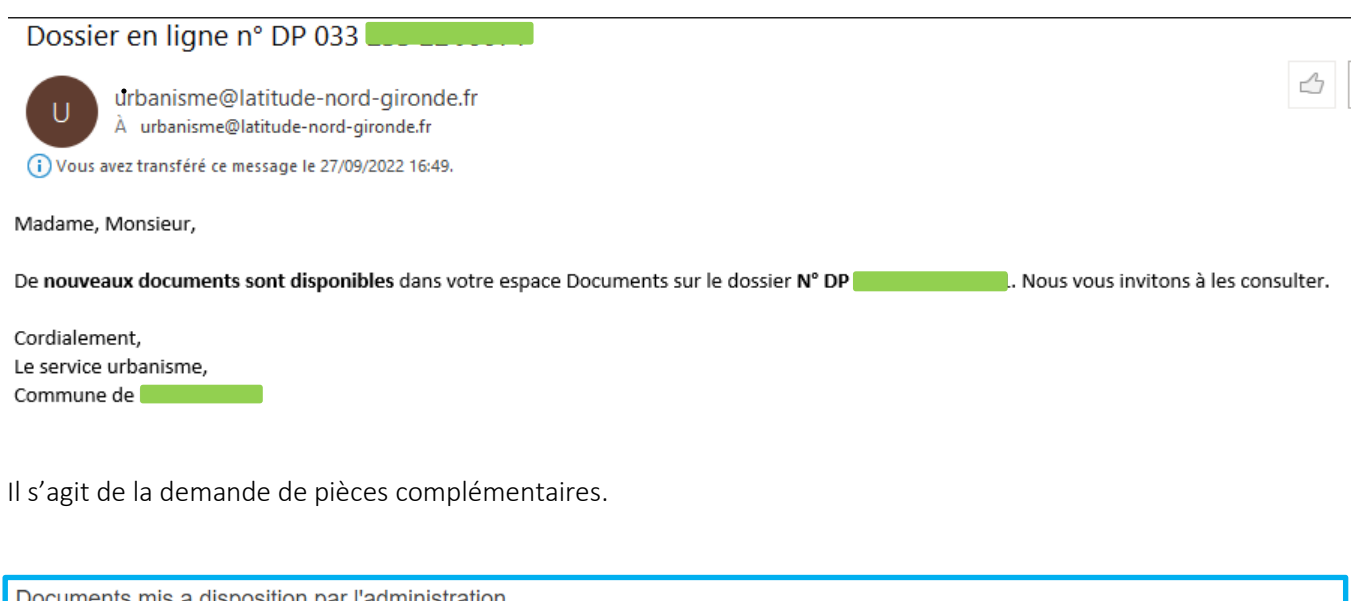

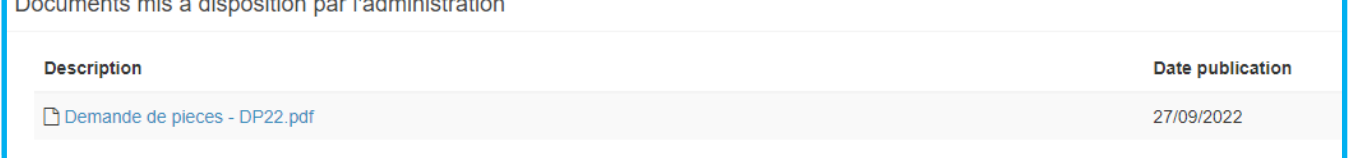

Pour pouvoir accéder à votre demande de pièces complémentaires, il suffit de cliquer sur la pièce.

## Compléter son dossier

Vous avez reçu un courrier de demande de pièces complémentaires, cliquez sur « déposer » pour ajouter les pièces manquantes à votre dossier :

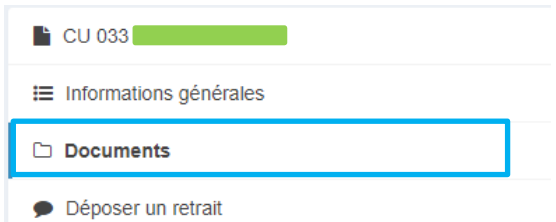

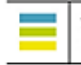

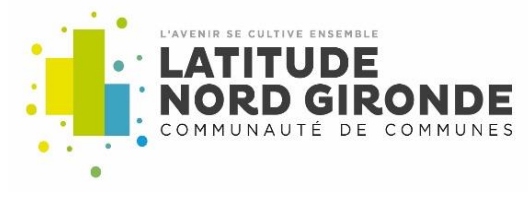

Demande de pièces

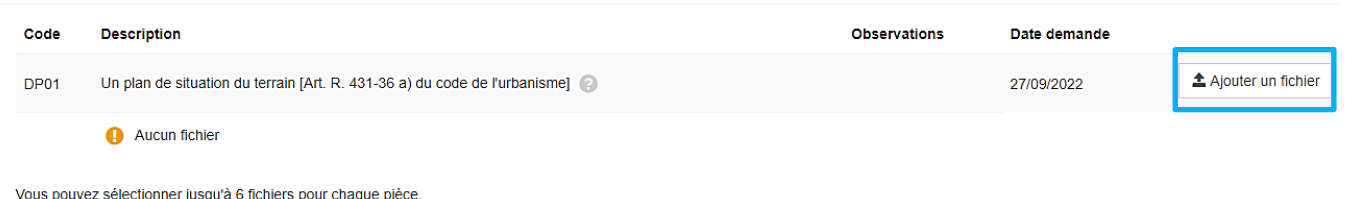

Chaque fichier ne doit pas dépasser la taille de 25 Mo.<br>Extensions de fichier autorisées : .doc,.docx,.pdf

Une fois les pièces déposées sur votre espace, vous recevrez un mail accusant réception des pièces complémentaires.

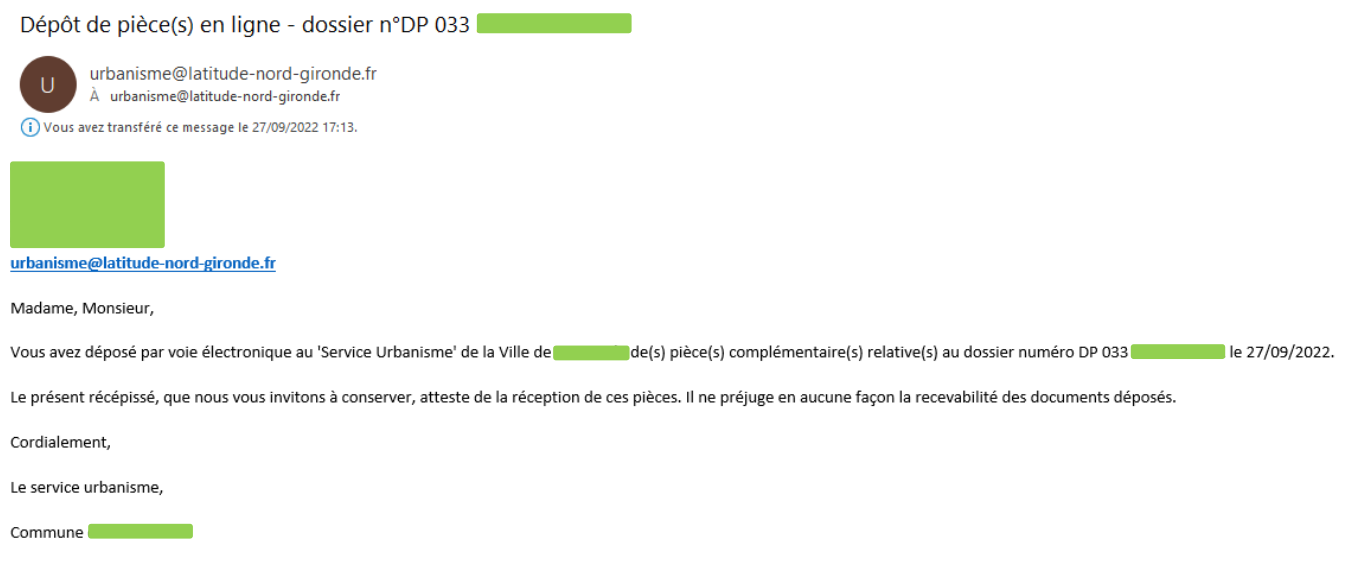

#### **Décision**

Après instruction du dossier, vous recevrez un mail indiquant que de nouveaux documents sont disponibles dans votre espace. Il s'agit de l'arrêté favorable ou de refus, de la déclaration d'ouverture de chantier et la déclaration attestant l'achèvement du chantier.

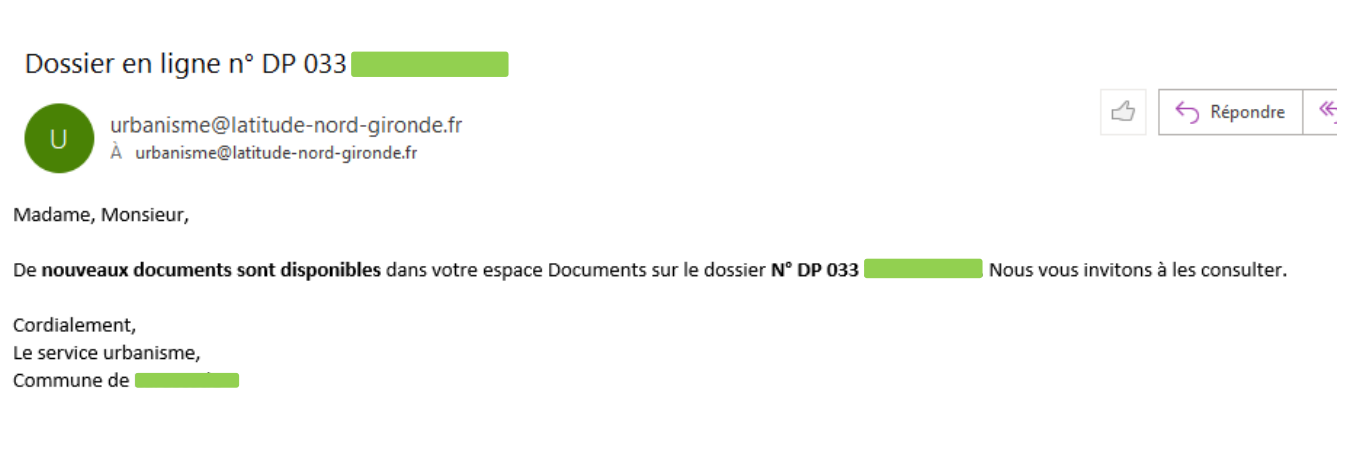

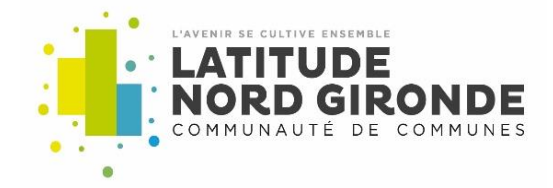

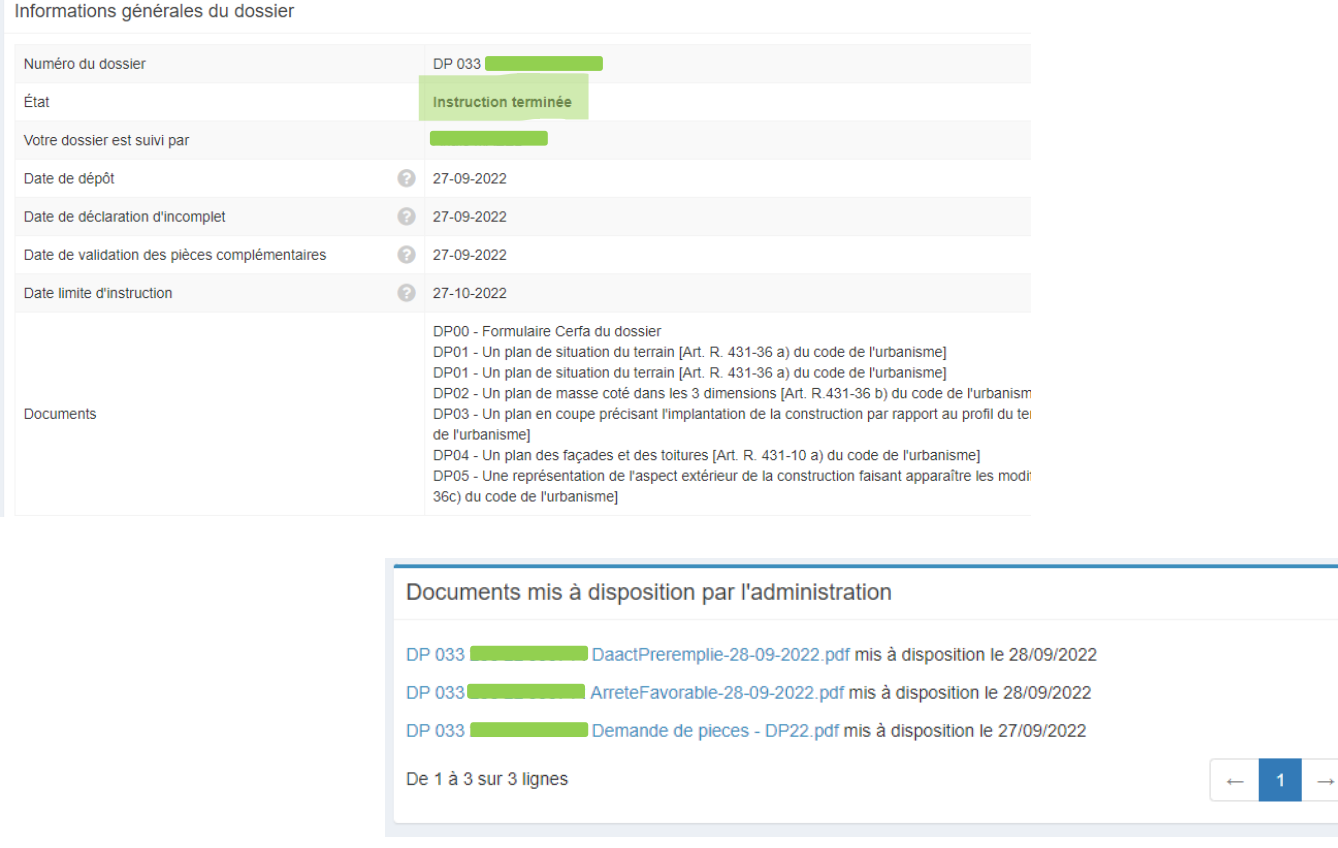

Pour pouvoir accéder à la décision, il suffit de cliquer sur la pièce.

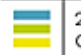